### **Funcionalidade de Aceite de Licitação, objetivando atender à Portaria Interministerial n° 424/2016**

## **CONVENENTE**

Após inclusão do Processo de Execução, o Convenente com perfil de Comissão de Licitação, deverá clicar em "**Enviar para Aceite**".

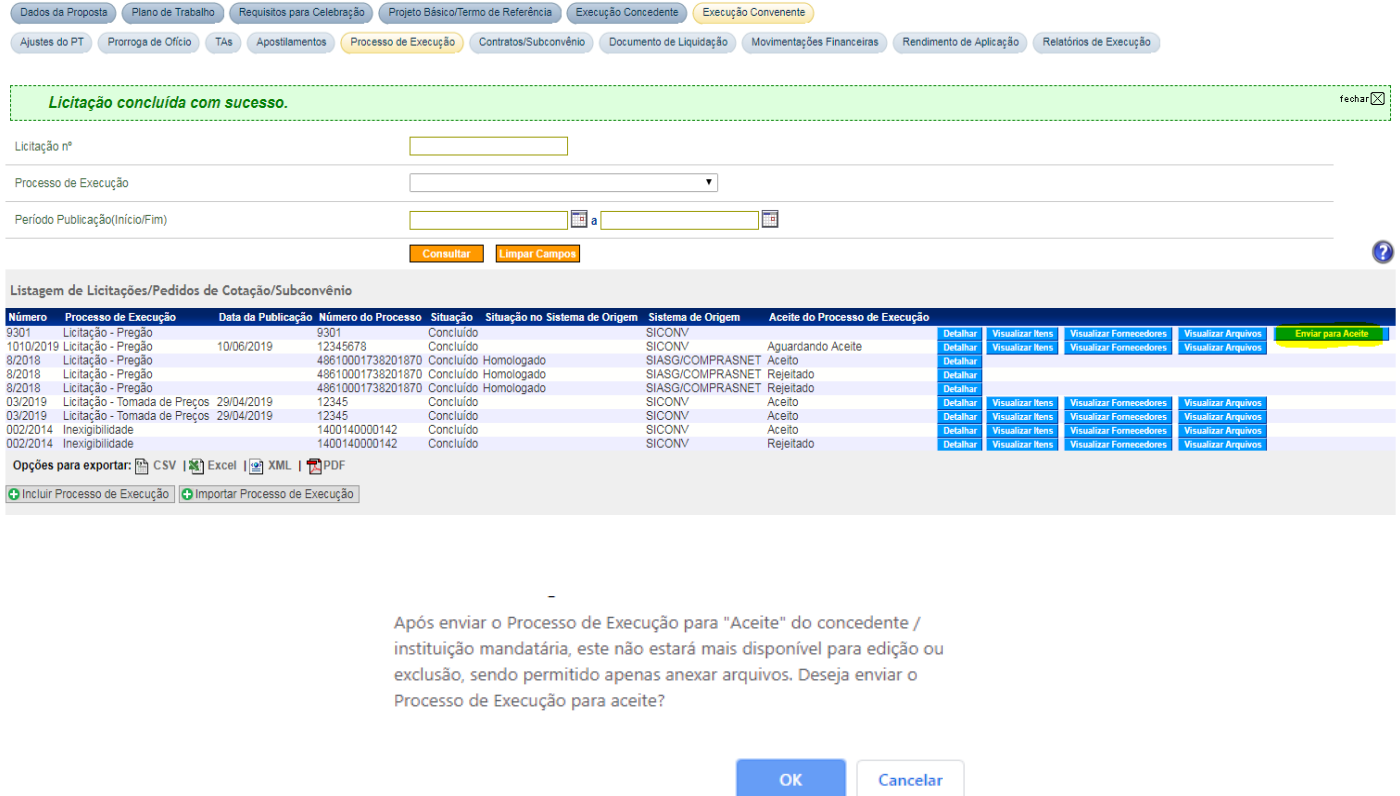

Após enviado, a situação do Aceite do Processo de Execução é alterada para: Aguardando Aceite.

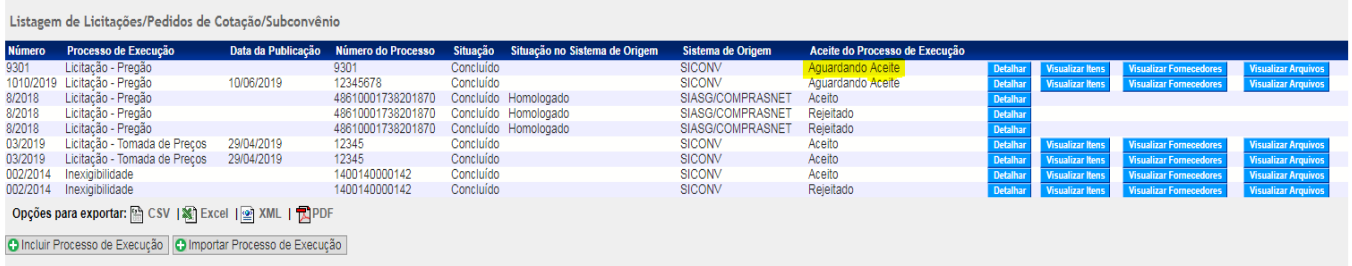

# **CONCEDENTE**

Acessar o Sistema, consultar o Convênio, clicar na aba – Processo de Execução.

Selecionar a opção – Aceitar/Rejeitar.

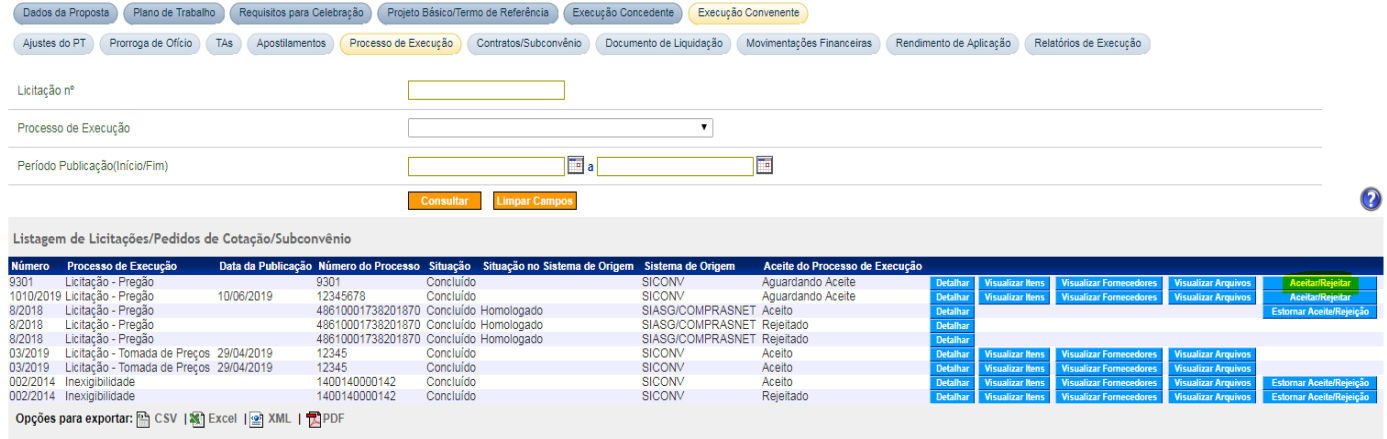

O Sistema apresentará a seguinte tela, que deverá ser preenchida, conforme os dados da análise.

Selecionar o perfil:

- Analista Técnico do Concedente
- Gestor de Convênio do Concedente
- Operacional Financeiro do Concedente
- Fiscal do Concedente
- Gestor Financeiro do Concedente

#### Dados do Aceite / Rejeição

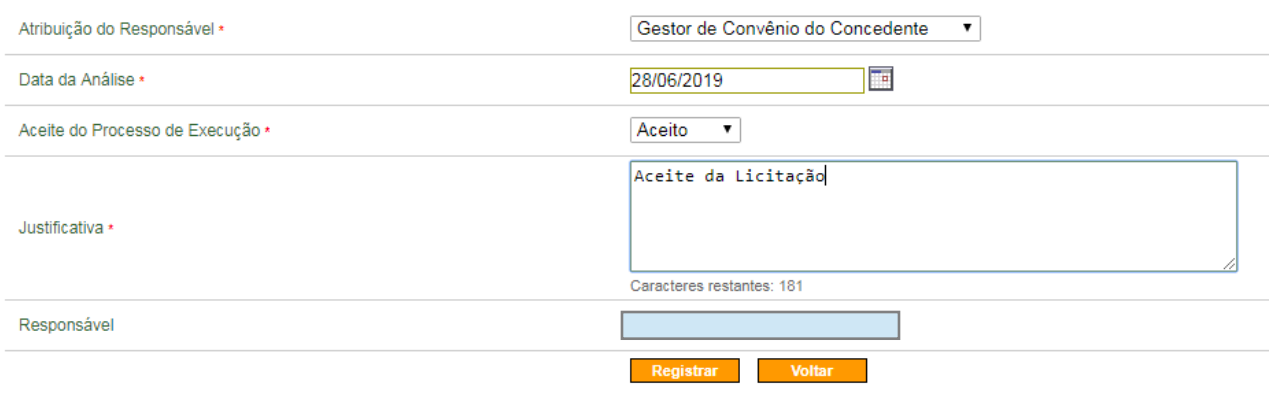

Campos marcados com (\*) são obrigatórios

Após clicar em Registrar, a seguinte opção aparecerá.

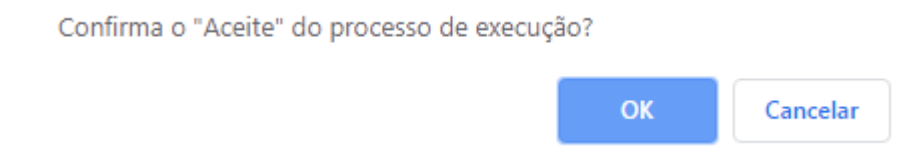

Após Aceito, a situação do Aceite do Processo de Execução é alterada para: **Aceito**.

Caso necessário, o Concedente poderá Estornar o Aceite/Rejeição, clicando em **Estornar Aceite/Rejeição**.

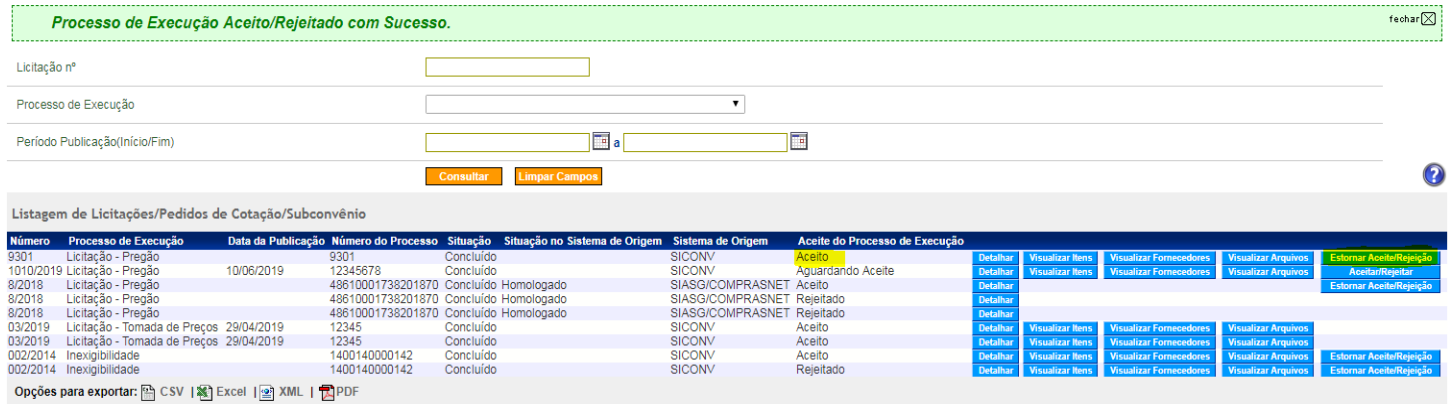

Clicando em **Estornar Aceite/Rejeição**, o Sistema apresentará a seguinte tela.

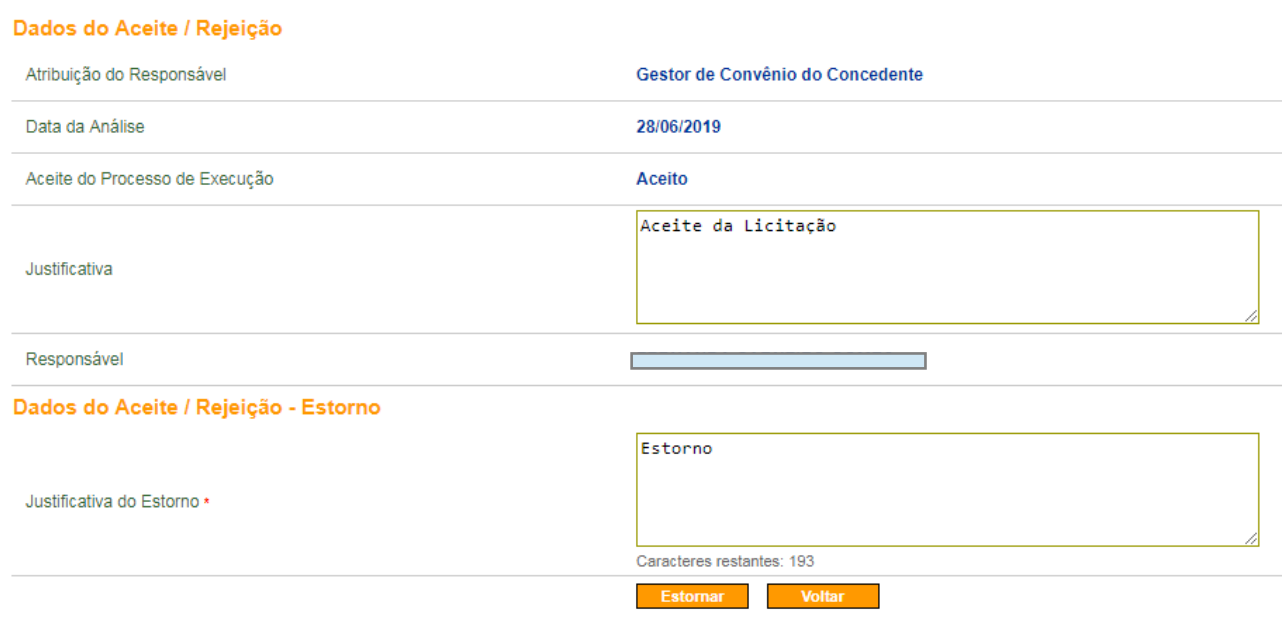

Campos marcados com (\*) são obrigatórios

### Deverá clicar em **OK**

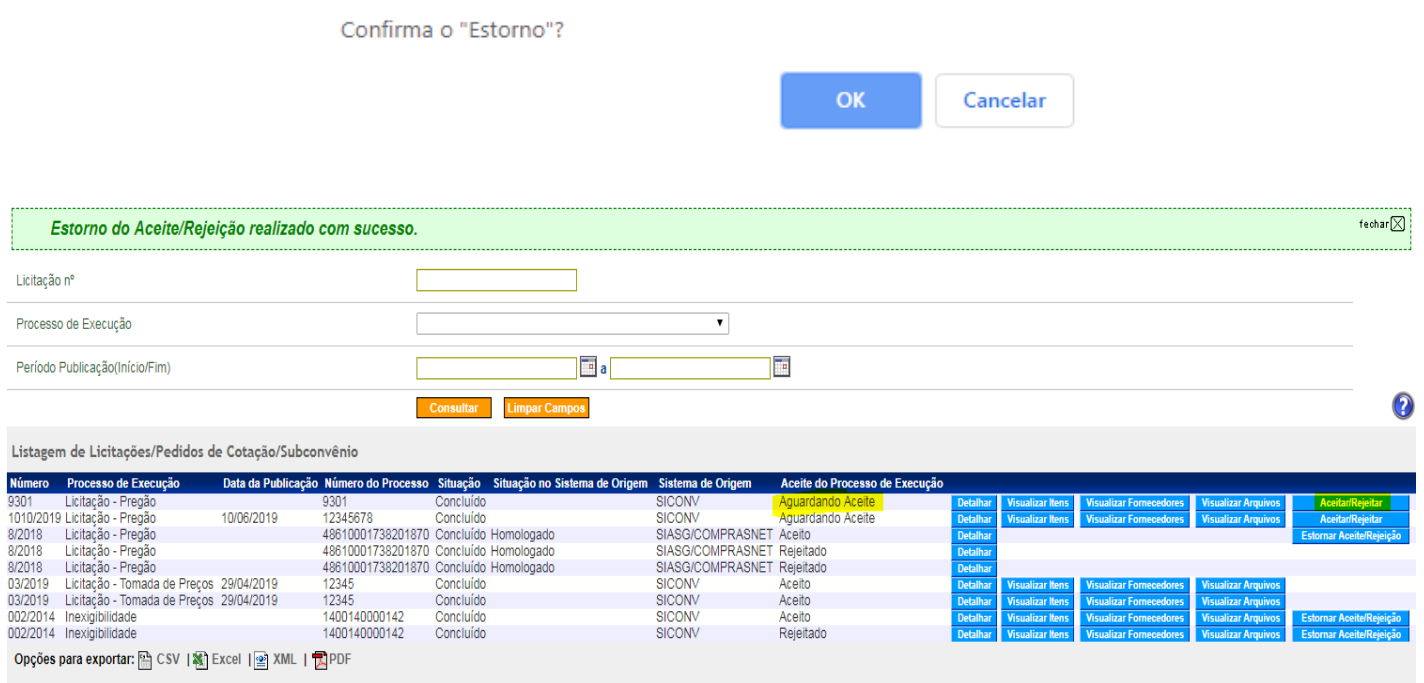

### **Importante**:

- 1) Os processos de Execução que possuem como Sistema de Origem SIASG/COMPRASNET, após **rejeitados**, não possuem a opção para Estornar Aceite/Rejeição;
- 2) Ao realizar uma OB/OP, caso não exista um processo licitação na situação de 'Aceito", o sistema irá exigir uma justificativa para a conclusão da mesma. Esta exigência é válida para o primeiro repasse do recurso.

## **RELATÓRIO DE ACEITE DE LICITAÇÃO**

Na aba acompanhamento e fiscalização, o usuário poderá consultar os status dos processos de licitação, através do Relatório de Aceite de Licitação.

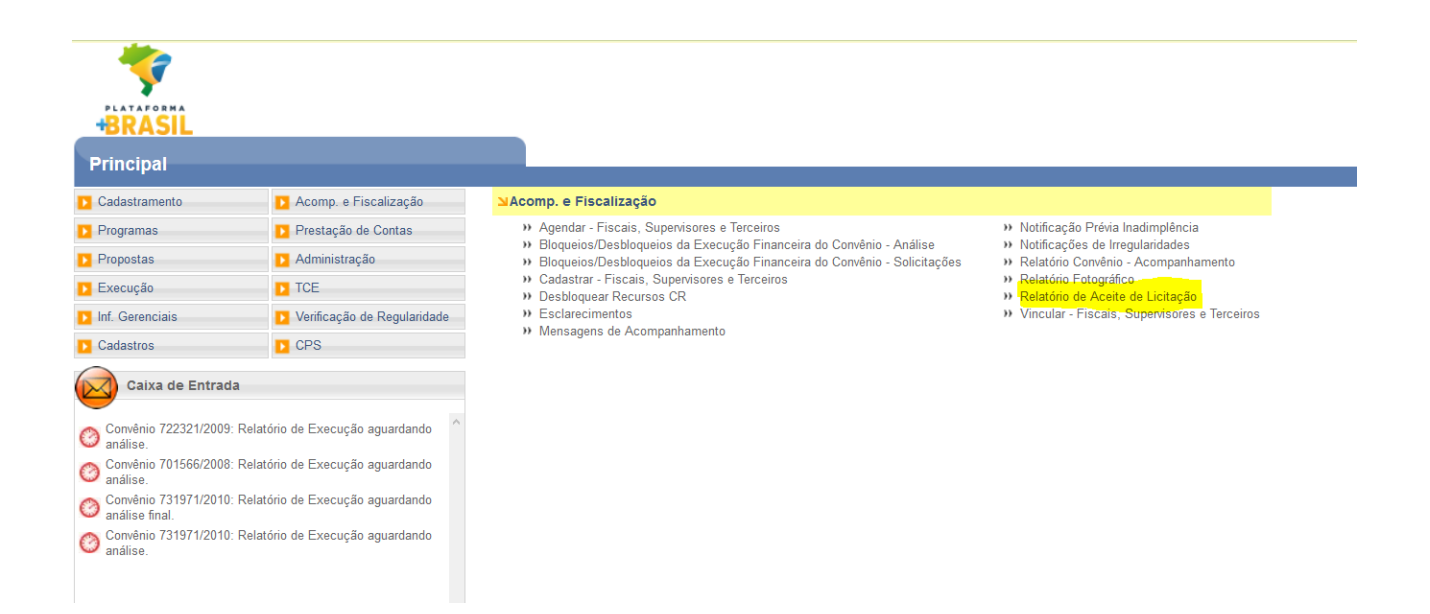

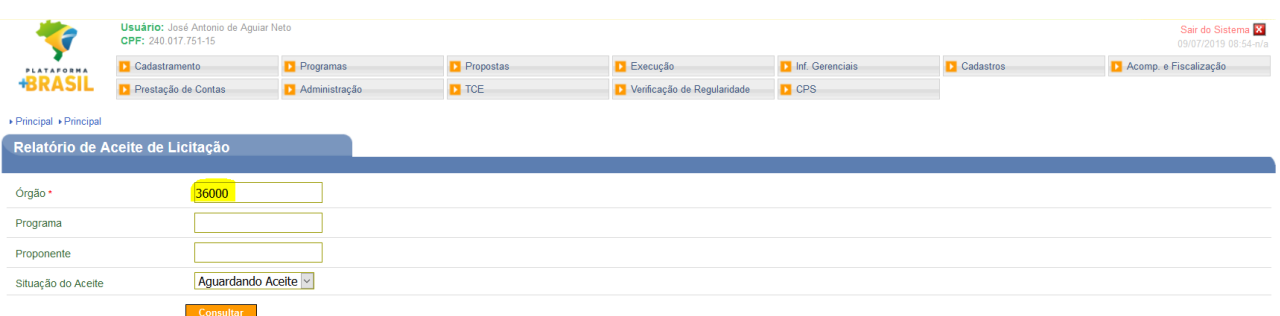

Página 1 de 3 (59 itens)<br>[Primeira/Ant] 1,2,3 [Próx/ Última]

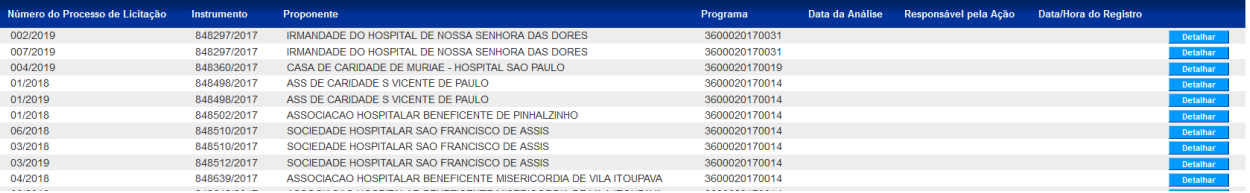

#### **Processo de Execução**

Descrição dos filtros de pesquisa

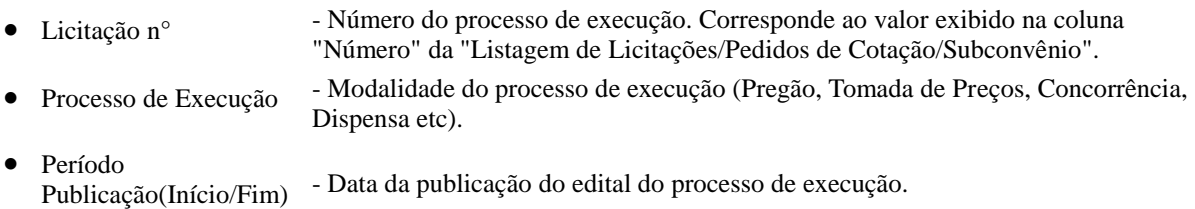

Descrição das colunas da Listagem de Licitações/Pedidos de Cotação/Subconvênio

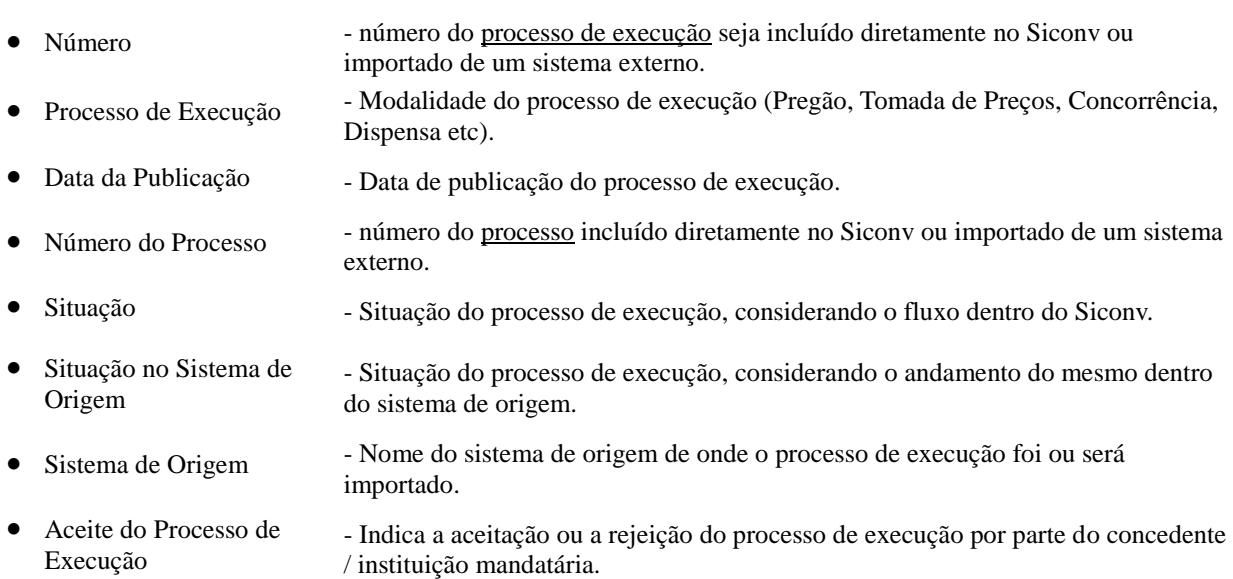

#### Descrição dos botões

 Detalhar - Ao clicar nesse botão o usuário poderá consultar os dados do processo de execução. Além disso, o usuário também poderá consultar o "Histórico do Aceite", ou seja, todas as ações realizadas relacionadas ao aceite/rejeição do respectivo processo.

- Visualizar Itens Ao clicar nesse botão o usuário poderá consultar os dados dos itens do processo de execução.
- Visualizar Fornecedores Ao clicar nesse botão o usuário poderá consultar os dados dos fornecedores do processo de execução.
- Visualizar Aquivos Ao clicar nesse botão o usuário poderá consultar os arquivos que foram anexados ao processo de execução.
- Enviar para Aceite Esse botão será exibido assim que o processo de execução seja concluído pelo convenente. Após enviar o processo para Aceite / Rejeição do concedente, o respectivo processo terá sua situação do aceite (coluna "Aceite do Processo de Execução") alterada para "Aguardando Aceite" e não mais poderá ser alterado ou excluído pelo convenente.
- Aceitar/Rejeitar Esse botão será exibido sempre que situação do aceite (coluna "Aceite do Processo de Execução") for "Aguardando Aceite". Ao clicar nesse botão o concedente poderá realizar o aceite ou a rejeição do processo de execução.
- Estornar Aceite/Rejeição Esse botão será exibido sempre que situação do aceite (coluna "Aceite do Processo de Execução") for "Aceito" ou "Rejeitado". Ao clicar nesse botão o concedente poderá realizar o estorno do aceite ou da rejeição.
- Incluir Processo de Execução Permite a inclusão de um processo de execução (licitação, dispensa, inexigibilidade etc). Nessa opção, o usuário deverá digitar diretamente no Siconv todos os dados referentes ao respectivo processo.
- Importar Processo de Execução Permite a importação de um processo de execução (licitação, dispensa, inexigibilidade etc) a partir de um sistema eletrônico de compras externo ao Siconv. Utilizando essa opção, o usuário não precisará digitar diretamente no Siconv todos os dados do respectivo processo de execução. Na verdade, o mesmo deverá informar na tela do Siconv apenas os dados necessários a fim de que o processo possa ser importado. Vale ressaltar que os processos de execução importados para o Siconv não poderão ter seus dados alterados no Siconv. Havendo necessidade de alteração, esta deverá ser feita pelo usuário no sistema de origem e atualizada no Siconv por meio do botão "Atualizar". Esta ação irá atualizar os dados do processo, bem como a situação (o andamento) do mesmo;

#### Observações

1. Os processos de execução importados de um sistema externo possuem apenas o botão "Detalhar", diferentemente, dos processos incluídos diretamente no Siconv.

- 2. Para realizar as ações de Exclusão, Conclusão, Edição (processos incluídos no Siconv), Estorno da Conclusão (processos importados para o Siconv) etc de um determinado processo de execução, o usuário deverá clicar no botão "Detalhar".
- 3. Qualquer usuário do Siconv, que tenha acesso a aba "Processo de Execução" do respectivo instrumento, poderá efetuar a atualização do referido processo. Ressaltamos que essa ação está disponível apenas para os processos importados.
- 4. Não é permitida a exclusão de um processo de execução, caso este possua um contrato ou um pagamento vinculado ao mesmo.
- 5. Não é possível incluir um processo, caso já exista um outro processo com o mesmo número, mesmo sistema de origem e situação do aceite diferente de "Rejeitado".

#### Fluxo do Processo de Execução

 Ao ser incluído ou importado, o processo de execução permanece na situação "Em elaboração", aguardando que o convenente realize a sua conclusão.

- Após a conclusão do referido processo, o mesmo passa para a situação "Concluído", aguardando que o convenente o envie para "Aceite" do concedente / instituição mandatária.
- Depois de ser enviado para aceite, o processo de execução não poderá mais ser alterado ou excluído pelo convenente. Havendo qualquer inconsistência ou necessidade de alteração, o concedente / instituição mandatária deverá rejeitá-lo, pois assim o convenente poderá incluir ou importar novamente o referido processo corretamente.
- No caso de um processo importado que esteja "Concluído" e ainda não tenha sido enviado para "Aceite", é necessário efetuar o estorno da conclusão para que o mesmo possa ser alterado ou excluído pelo convenente. Para isso, clique no botão "Detalhar" e depois no botão "Estornar Conclusão".

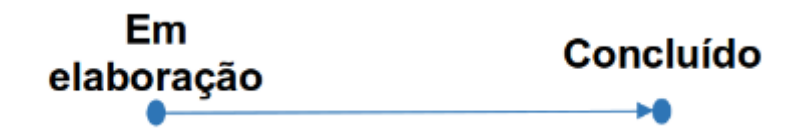

Situações possíveis neste fluxo:

 Após enviado para o "Aceite" do concedente / instituição mandatária, a situação do Aceite do Processo de Execução permanece na situação "Aguardando Aceite".

- O concedente / instituição mandatária deverá analisá-lo e realizar o aceite ou a rejeição. Se o processo for aceito, a situação passará para "Aceito". Caso seja rejeitado, a situação passará para "Rejeitado".
- É possível estornar o aceite ou a rejeição do processo. Após o estorno, o processo voltará para a situação "Aguardando Aceite".

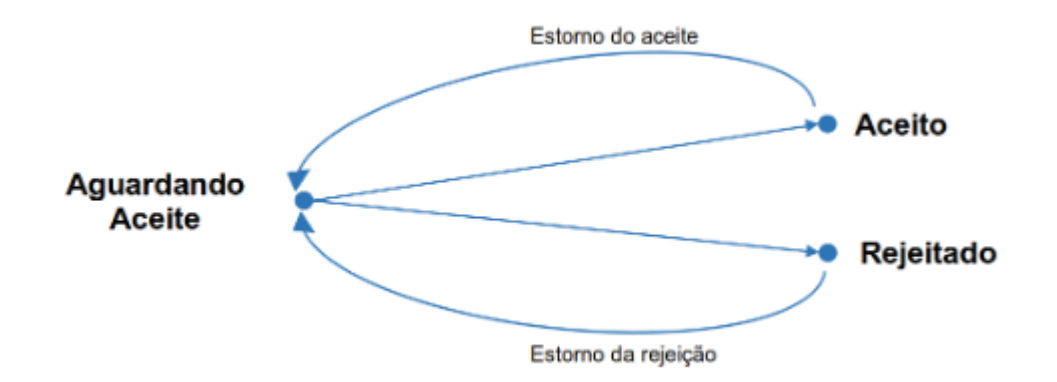

Situações possíveis nesse fluxo: